Dorset Portfolio Management Office

# Celoxis

# **Action Plan**

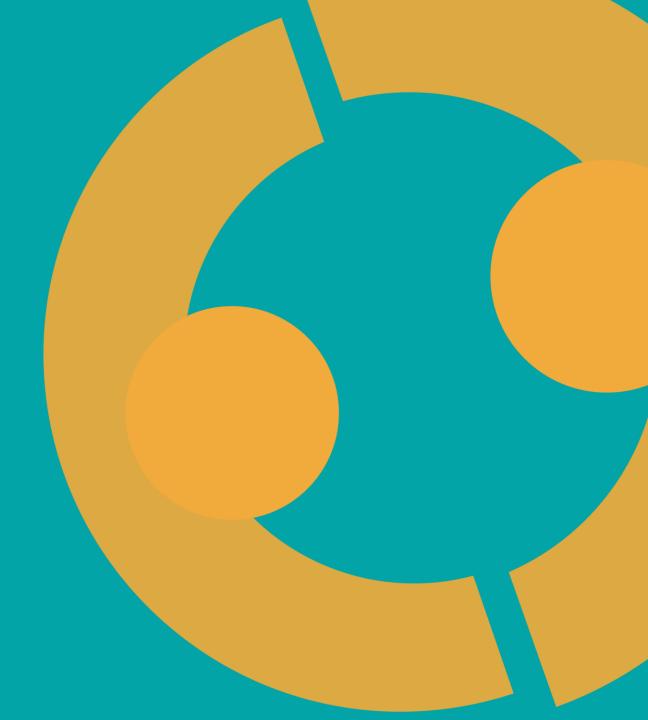

#### **Action Plan in Celoxis**

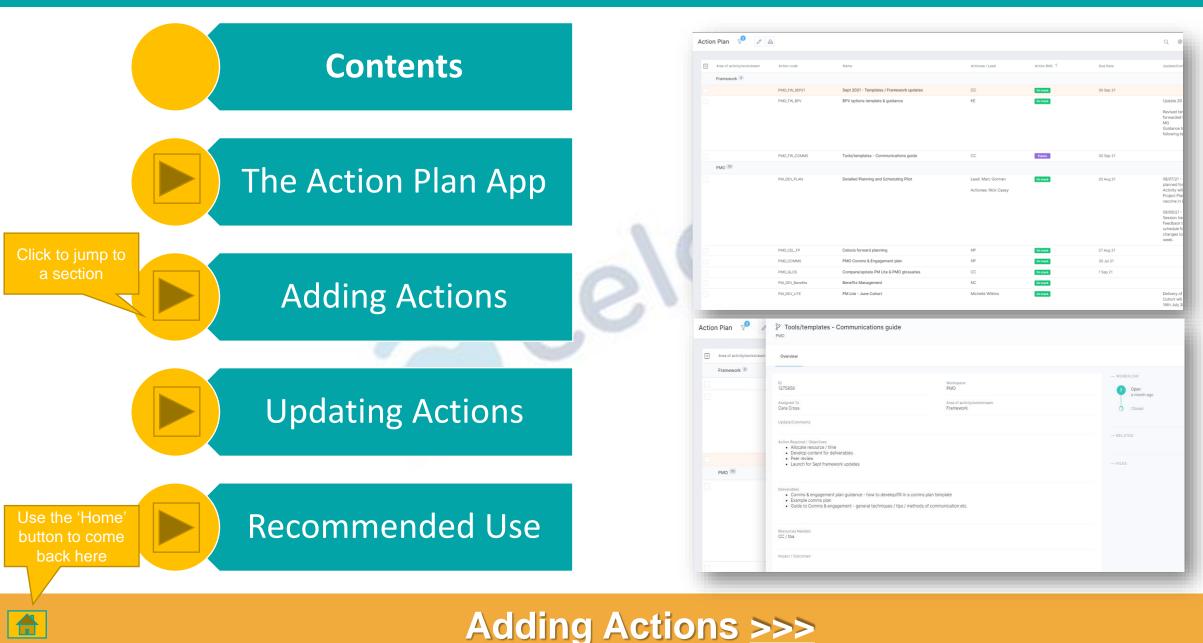

## **The Action Plan App**

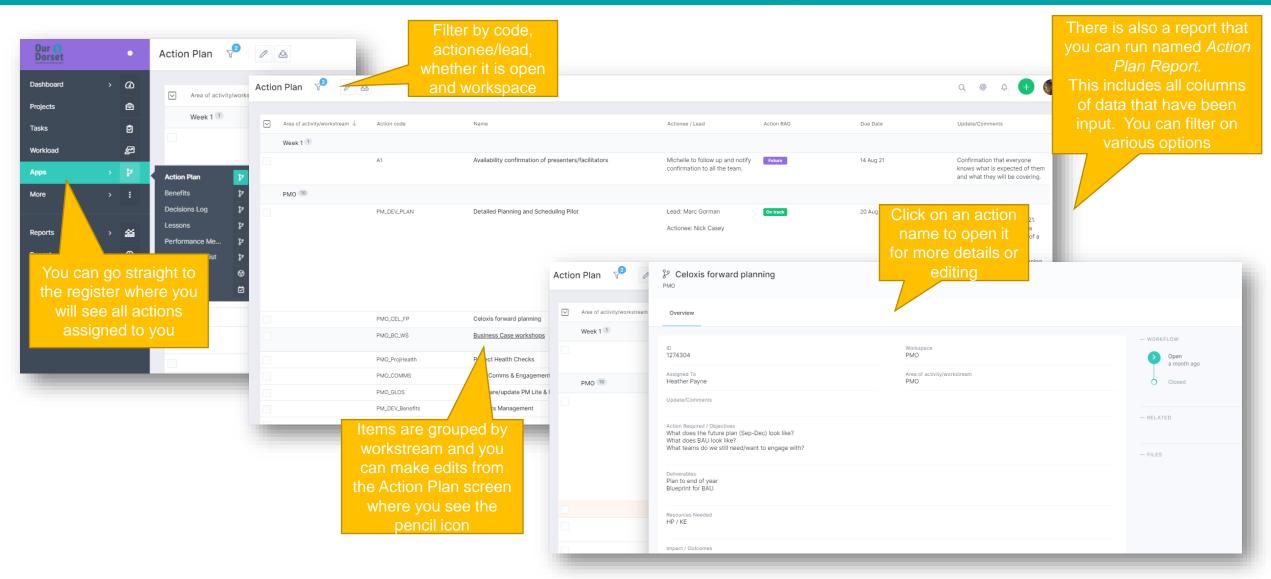

#### Adding Risks & Issues >>>

## **Adding Actions**

PMO projects as this Click the '+' icon and then Select the relevant Project or Enter as much information as you select Action Plan Workspace you want to add to need to and press Save 0 Add Action Plan ÷ ٢ Manager Active Issues list Add Action Plan to... Name Name Current Risk Sc. ş وړ z Catastrophe 16 • Recent Project O Select Project. O Workspace 10 Printing Report Area of activity/workstrea Test Issue 20 r የያ ... Recent Project \* Communication breakd Inviate ICs CYP workplan project മ ٢ CANCEL Manager Project Risks Total • 11 – Actions can be as them to be

#### Updating Actions >>>

## **Updating Actions**

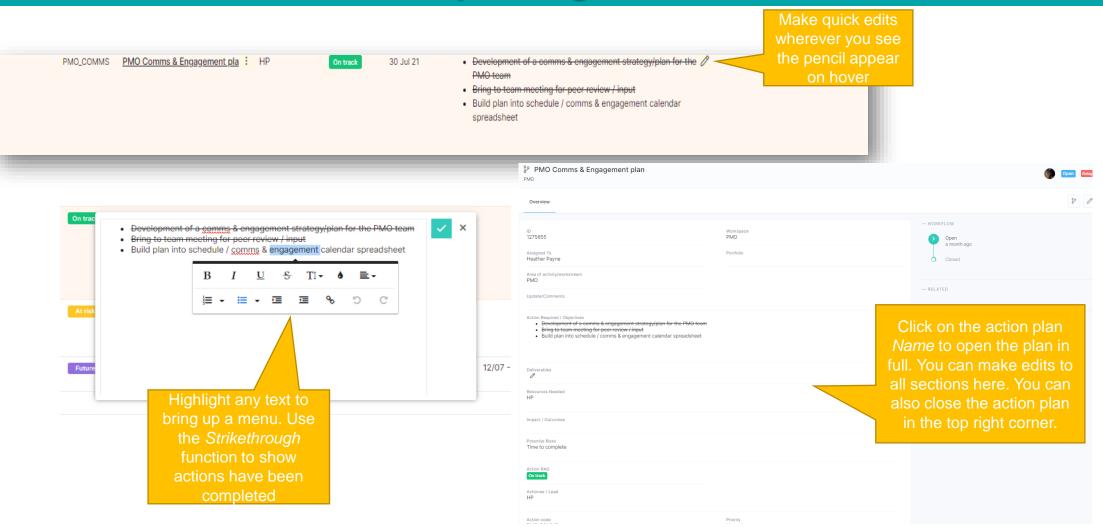

#### **Recommended Use** >>>

### **Recommended Use**

It can be confusing having different planning options available, but Action Plans are optional. We recommend the following:

# Project Plan

- Milestones
- High-level or key tasks that enable the project to progress
- Formal document

# Action Plan

- Tasks required to achieve key tasks and milestones in the project
- Tasks that sit outside of a project
- Can be used for BAU

# To Do List

- Itemised list of actions needed
- Items that sit outside of a project
- Can be used for BAU

### Visit the Celoxis Knowledge Base >>>